### **OPERATING MANUAL**

ba76207e02 12/2020

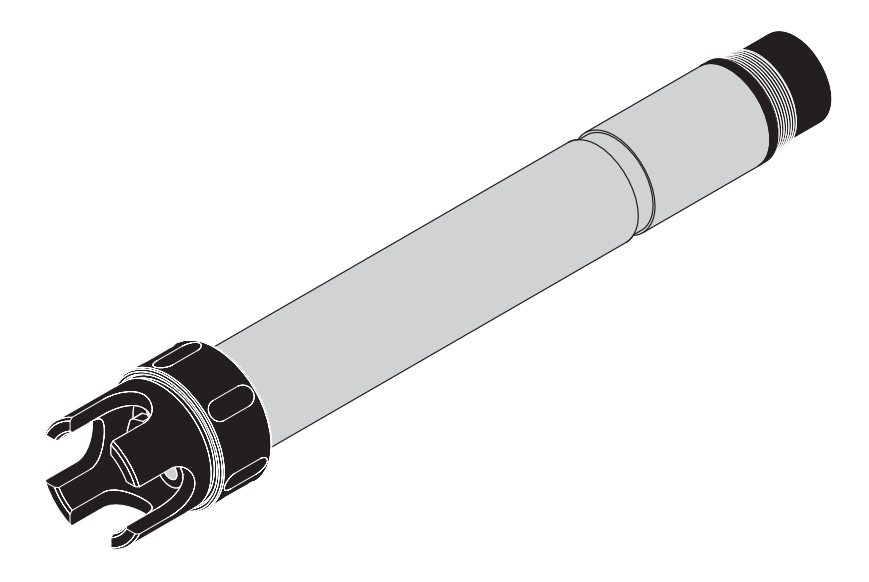

# VARION<sup>®Plus</sup> 700 IQ H

MODULAR SENSOR FOR AMMONIUM AND NITRATE FOR CLASS I DIVISION 2 APPLICATIONS

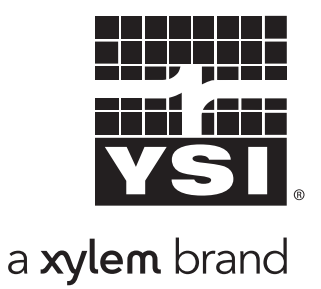

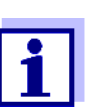

For the most recent version of the manual, please visit [www.ysi.com.](http://www.ysi.com)

**Contact** YSI 1725 Brannum Lane Yellow Springs, OH 45387 USA Tel: +1 937-767-7241 800-765-4974 Email: [info@ysi.com](mailto:environmental@ysi.com) Internet: [www.ysi.com](http://www.ysi.com)

**Copyright** © 2020 Xylem Inc.

## **VARiON®***Plus* **700 IQ H - Contents**

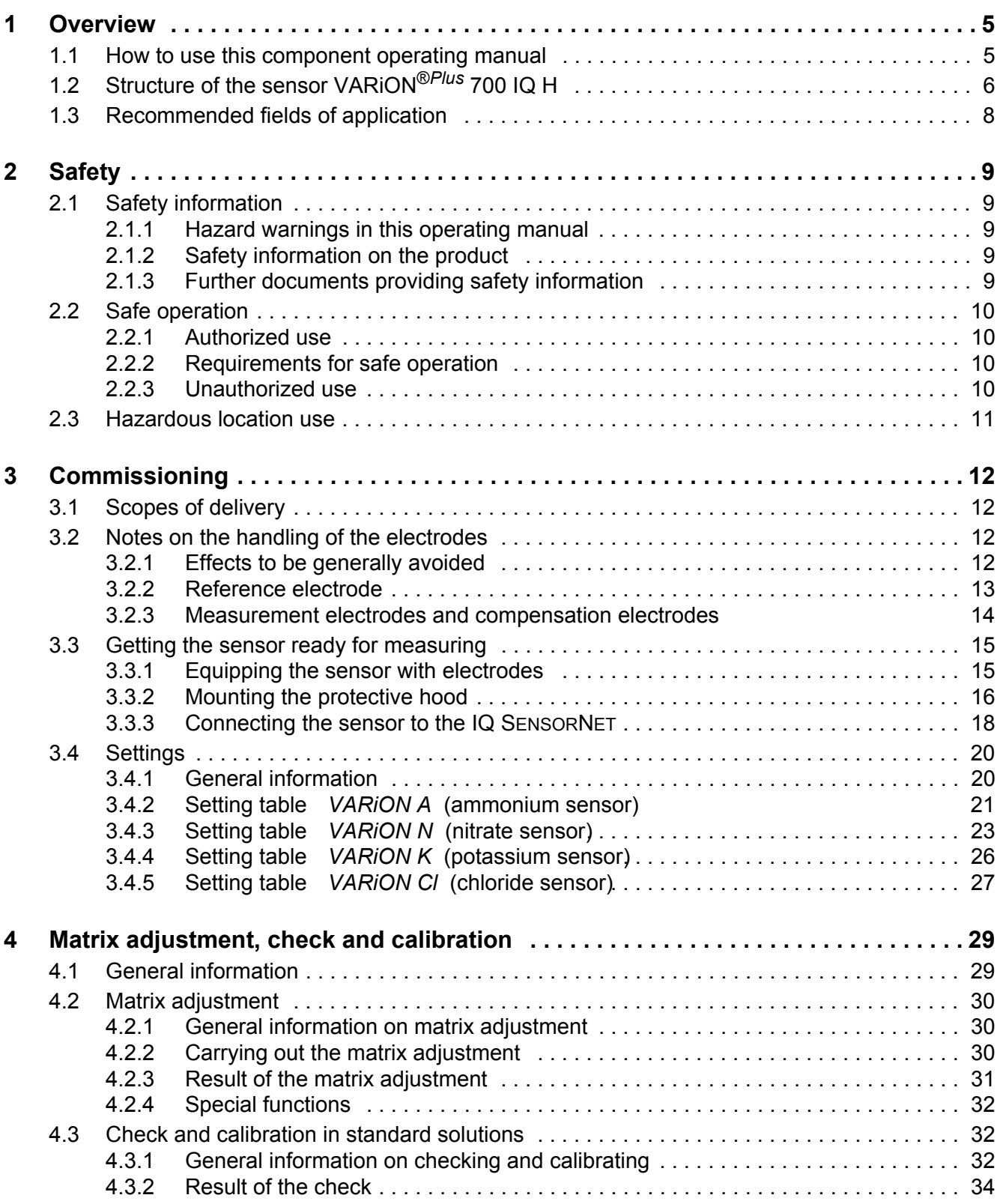

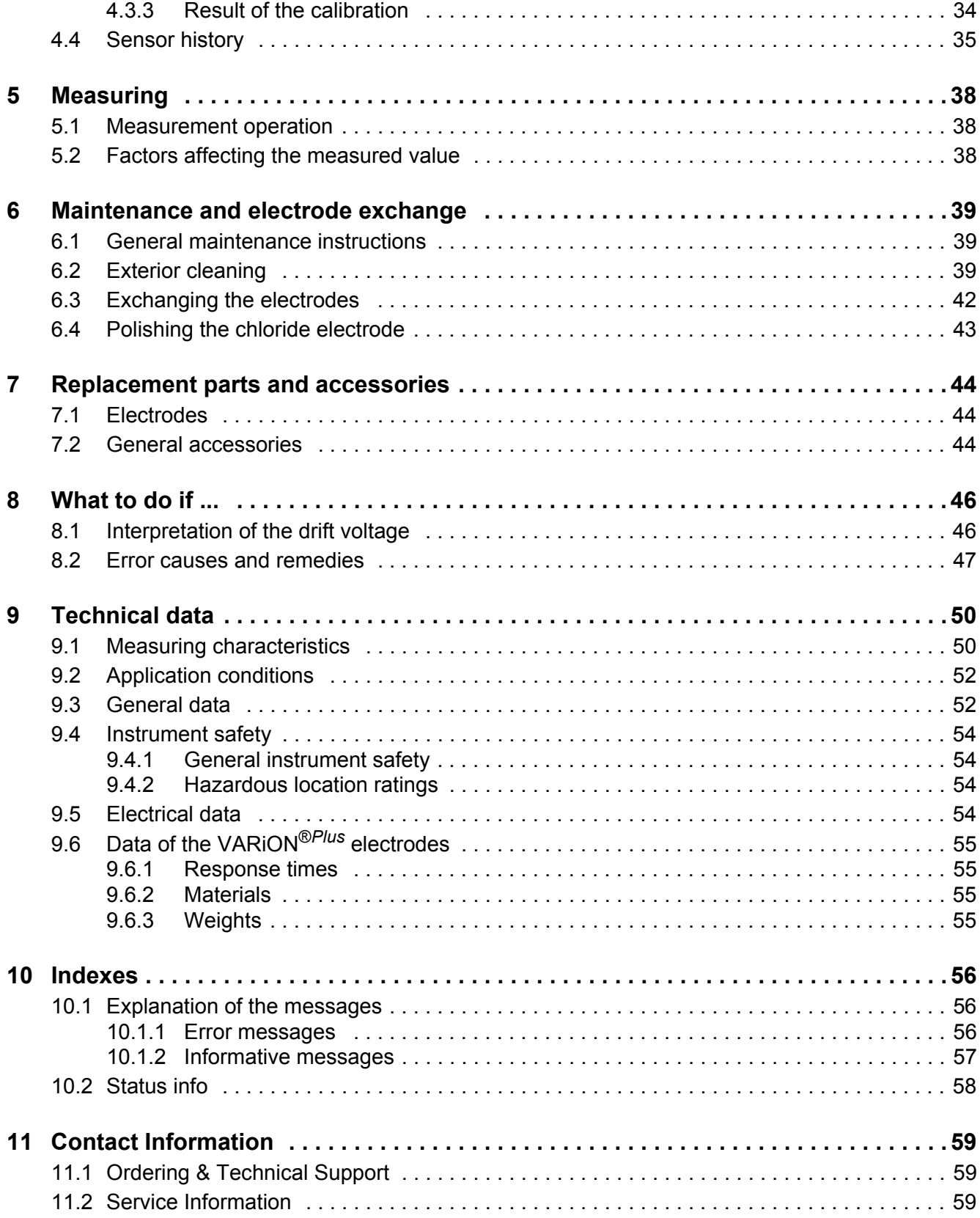

## <span id="page-4-0"></span>**1 Overview**

#### <span id="page-4-1"></span>**1.1 How to use this component operating manual**

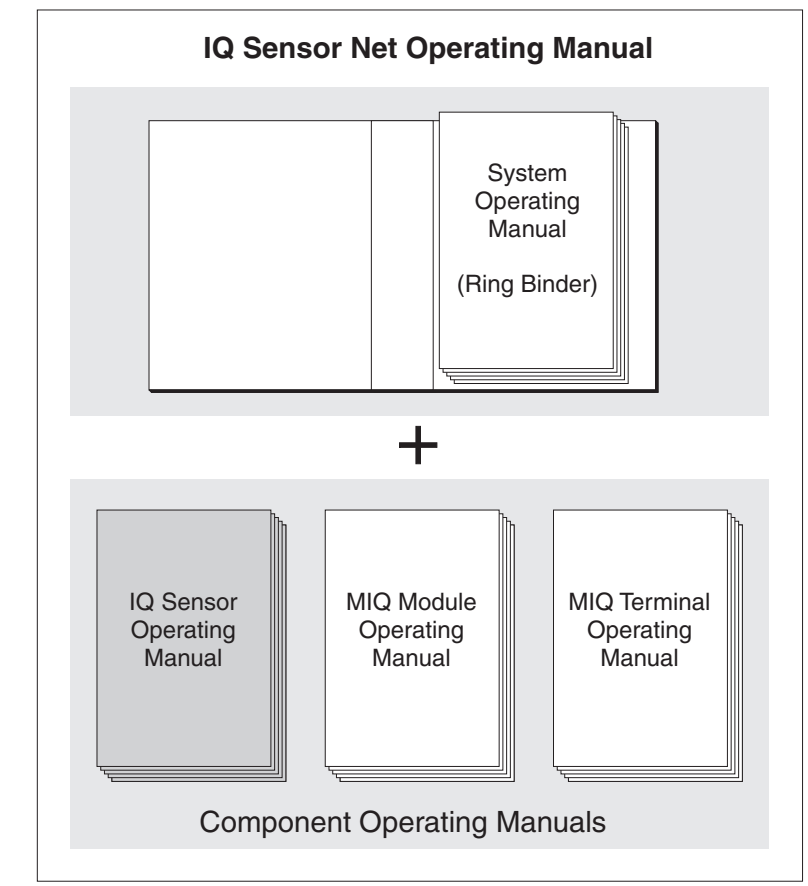

*Fig. 1-1 Structure of the IQ* SENSORNET *operating manual*

The IQ SENSORNET operating manual has a modular structure like the IQ SENSORNET itself. It consists of a system operating manual and the operating manuals of all the components used.

Please file this component operating manual in the ring binder of the system operating manual.

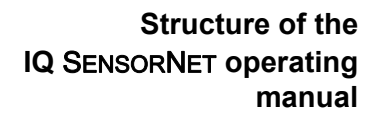

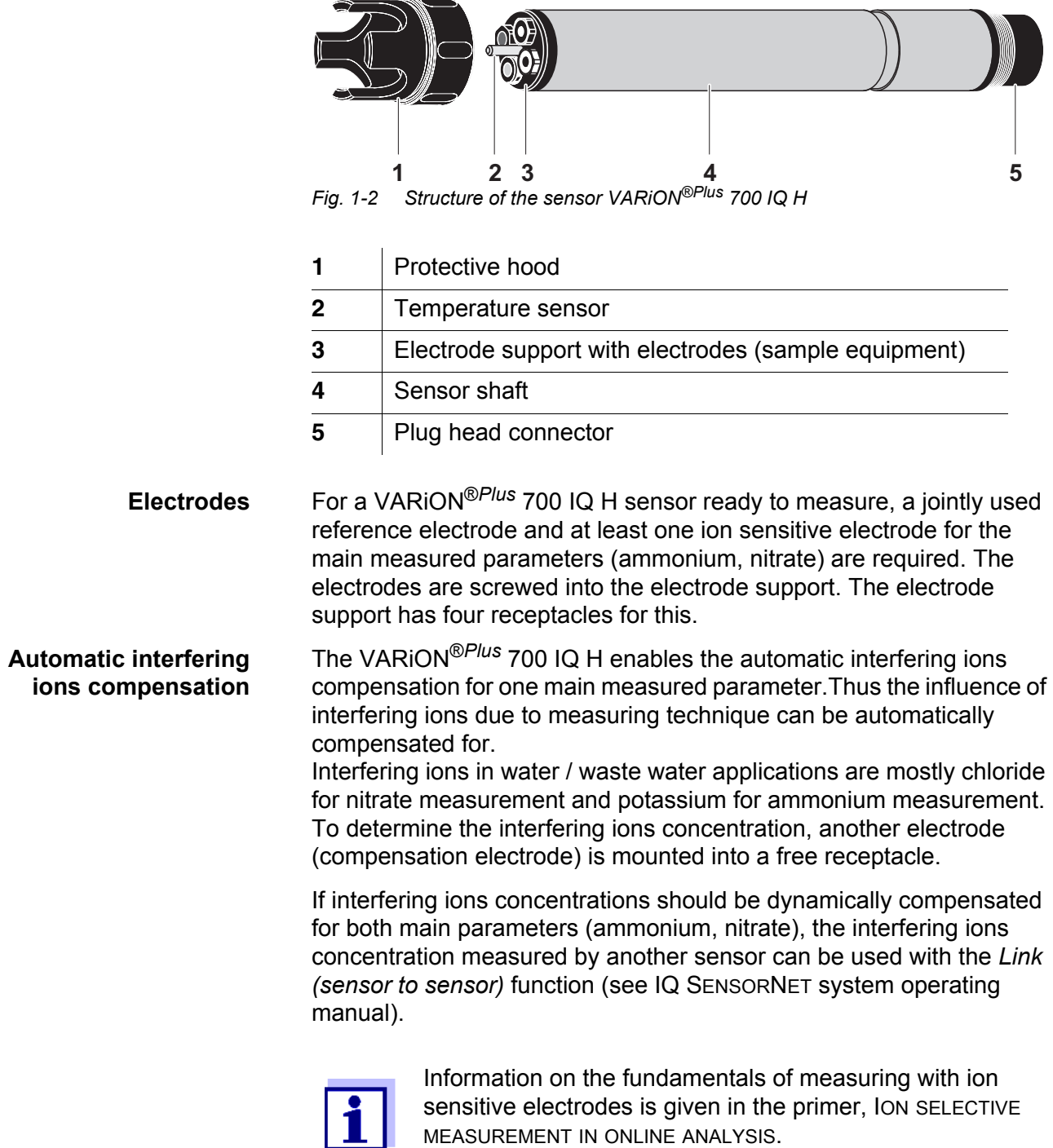

 $\overline{\phantom{a}}$  $\overline{\phantom{0}}$ 

## <span id="page-5-1"></span><span id="page-5-0"></span>**1.2 Structure of the sensor VARiON®***Plus* **700 IQ H**

#### **Operating modes and electrode equipment**

Due to its modular structure, the VARiON®*Plus* 700 IQ H can be adapted to various requirements (see table on the following page).

#### Notes on the table:

The reference electrode has an extra receptacle marked by a recess. The ion sensitive electrodes can be mounted in the remaining three receptacles in any order. Empty receptacles have to be closed with the VARiON® BP blind plug.

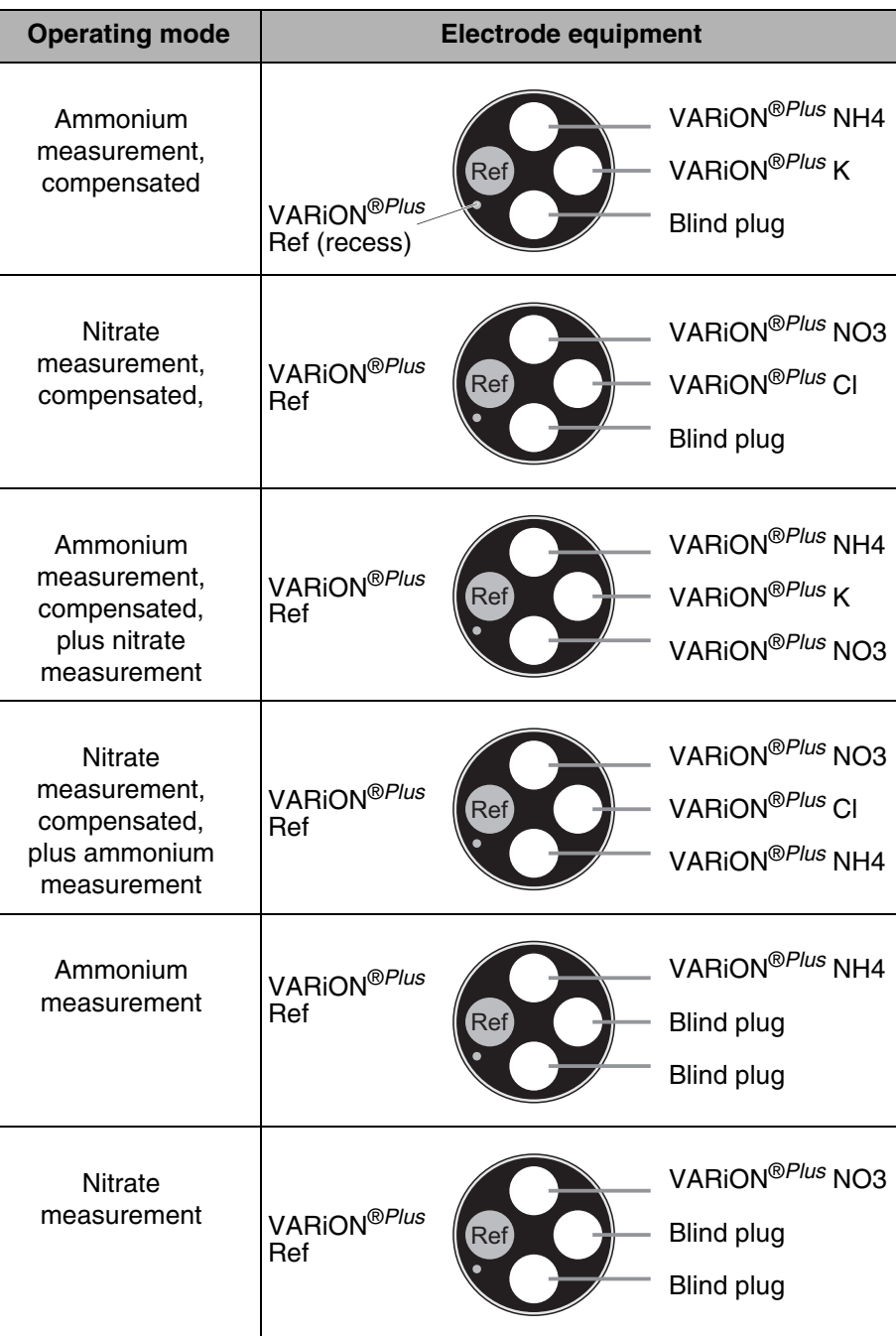

<span id="page-7-1"></span><span id="page-7-0"></span>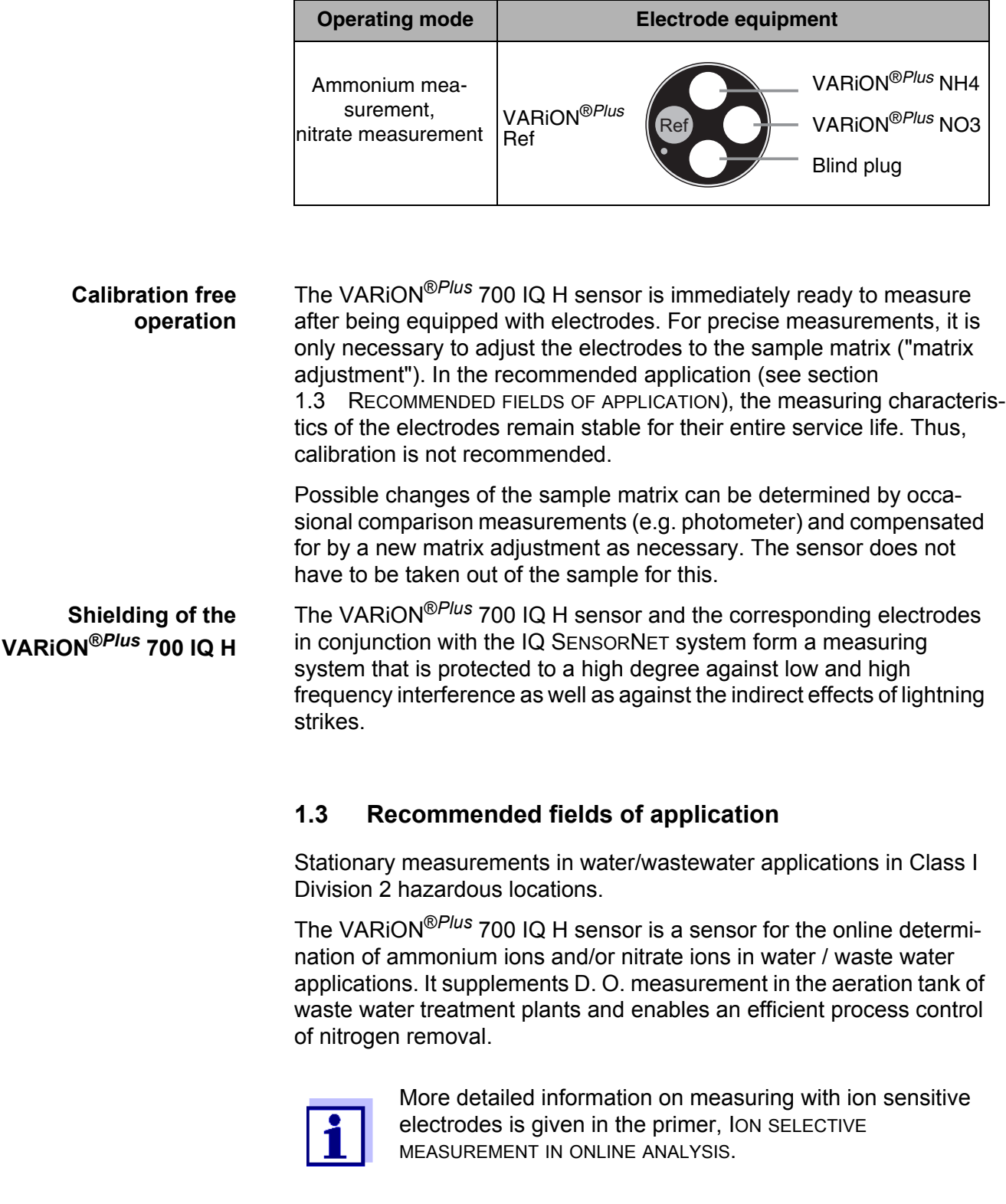

## <span id="page-8-0"></span>**2 Safety**

#### <span id="page-8-1"></span>**2.1 Safety information**

#### <span id="page-8-2"></span>**2.1.1 Hazard warnings in this operating manual**

This operating manual provides important information on the safe operation of the product. Read this operating manual thoroughly and make yourself familiar with the product before putting it into operation or working with it. The operating manual must be kept in the vicinity of the product so you can always find the information you need.

The hazard warnings are defined for the following levels of danger:

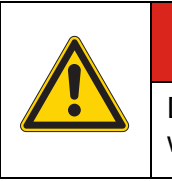

## **DANGER**

DANGER indicates an imminently hazardous situation which, if not avoided, will result in death or serious injury.

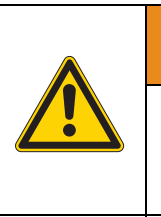

## **WARNING**

WARNING indicates a potentially hazardous situation which, if not avoided, could result in death or serious injury.

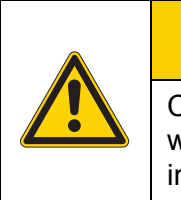

## **ACAUTION**

CAUTION indicates a potentially hazardous situation which, if not avoided, may result in minor or moderate injury.

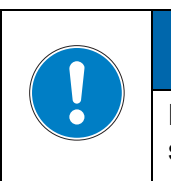

## *NOTICE*

NOTICE is used to address practices not related to personal injury.

#### <span id="page-8-3"></span>**2.1.2 Safety information on the product**

Note all labels, information signs and safety symbols on the product.

#### <span id="page-8-4"></span>**2.1.3 Further documents providing safety information**

The following documents provide additional information, which you should observe for your safety when working with the measuring system:

- Operating manuals of other components of the measuring system (power packs, controller, accessories)
- Safety datasheets of calibration and maintenance equipment (e.g. cleaning solutions).

#### <span id="page-9-0"></span>**2.2 Safe operation**

#### <span id="page-9-1"></span>**2.2.1 Authorized use**

The authorized use of the VARiON®*Plus* 700 IQ H consists of its use as a sensor in the IQ SENSORNET. Only the operation and running of the sensor according to the instructions and technical specifications given in this operating manual is authorized (see [chapter 9 TECHNICAL](#page-49-2) DATA). Any other use is considered unauthorized.

#### <span id="page-9-2"></span>**2.2.2 Requirements for safe operation**

Note the following points for safe operation:

- The product may only be operated according to the authorized use specified above.
- The product may only be supplied with power by the energy sources mentioned in this operating manual.
- The product may only be operated under the environmental conditions mentioned in this operating manual.
- The product may not be opened.

#### <span id="page-9-3"></span>**2.2.3 Unauthorized use**

The product must not be put into operation if:

- it is visibly damaged (e.g. after being transported)
- $\bullet$  it was stored under adverse conditions for a lengthy period of time (storing conditions, see [chapter 9 TECHNICAL](#page-49-2) DATA).

**application.**

## **DANGER**

<span id="page-10-0"></span>**Explosion hazard. Only hazardous location rated sensor models ("Hazloc Sensor") must be used in hazardous locations. Read the name plate on the sensor shaft and verify that the sensor is rated for your specific** 

**Rated sensor models** The following sensor models is rated for hazardous location use:

VARiON®*Plus* 700 IQ H (YSI-Order No. 207040Y)

Hazardous location rated sensors are identified by the name plate with the rating details engraved on the sensor shaft:

**Name plate of a Hazloc sensor (example)**

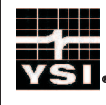

VARiON® Plus 700 IQ H Hazloc Sensor Rated: Class I Division 2 Groups A, B, C, D, T6 Class I Zone 2 Group IIC T6 0°C ≤ Ta ≤ +40°C  $= 14...24$  V DC/ 0.2 W Control Drawing NO 28123

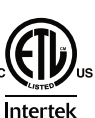

2001759 CONFORMS TO UL 61010-1 UL 121201 CERTIFIED TO CAN/CSA C22.2 # 61010-1 CAN/CSA C22.2 # 213

## **DANGER**

**Explosion hazard.**

**The associated apparatus MIQ/BB1 (YSI part no. 207001Y) has to be used for connection. Refer to the following documents for proper installation:**

- **Control drawing, YSI document no. 28123 (see MIQ/BB1 operating manual)**
- **MIQ/BB1 operating manual**
- **All applicable electrical code regulations.**

## **DANGER**

**Explosion hazard. This product does not meet the requirements of the directive 94/9/EC (ATEX).**

## <span id="page-11-0"></span>**3 Commissioning**

#### <span id="page-11-1"></span>**3.1 Scopes of delivery**

The VARiON®*Plus* 700 IQ H sensor is provided in sets for different measurement requirements. Each set contains the following components:

- Unequipped sensor VARiON<sup>®*Plus*</sup> 700 IQ H. The electrode receptacles are closed with blind plugs
- Reference electrode VARiON<sup>®Plus</sup> Ref
- Depending on the set, the suitable selection from the following measurement and compensation electrodes:
	- VARION<sup>®Plus</sup> NH4 (ammonium electrode)
	- VARION<sup>®Plus</sup> K (potassium electrode for compensation)
	- VARION<sup>®Plus</sup> NO3 (nitrate electrode)
	- VARION<sup>®Plus</sup> CI (chloride electrode for compensation)
- Special socket wrench
- VARION<sup>®</sup> 700 IQ-SK protective hood
- Potassium chloride solution for storing the reference electrode
- Operating manual

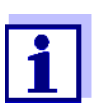

Information on the available sets is given in the YSI catalog and on the Internet.

#### <span id="page-11-5"></span><span id="page-11-2"></span>**3.2 Notes on the handling of the electrodes**

The electrodes of the VARiON®*Plus* 700 IQ H sensor were developed for the rough use in waste water treatment plants. They are, however, precision parts that can be damaged by inappropriate use.

#### <span id="page-11-4"></span><span id="page-11-3"></span>**3.2.1 Effects to be generally avoided**

Avoid the following effects that can adversely affect the measurement characteristics of the electrodes or reduce their lifetime:

- Drying-up of the electrode membrane and junction
- Scratching of the electrode membrane and junction
- Contact with fat, oil, alcohol, acids, lyes, tensides and similar substances
- Cleaning with washing-up liquid (tenside!)
- Cleaning with or storing in deionized water
- Storing in wrong storing solution

Therefore, exactly follow the instructions in the two following chapters.

#### <span id="page-12-0"></span>**3.2.2 Reference electrode**

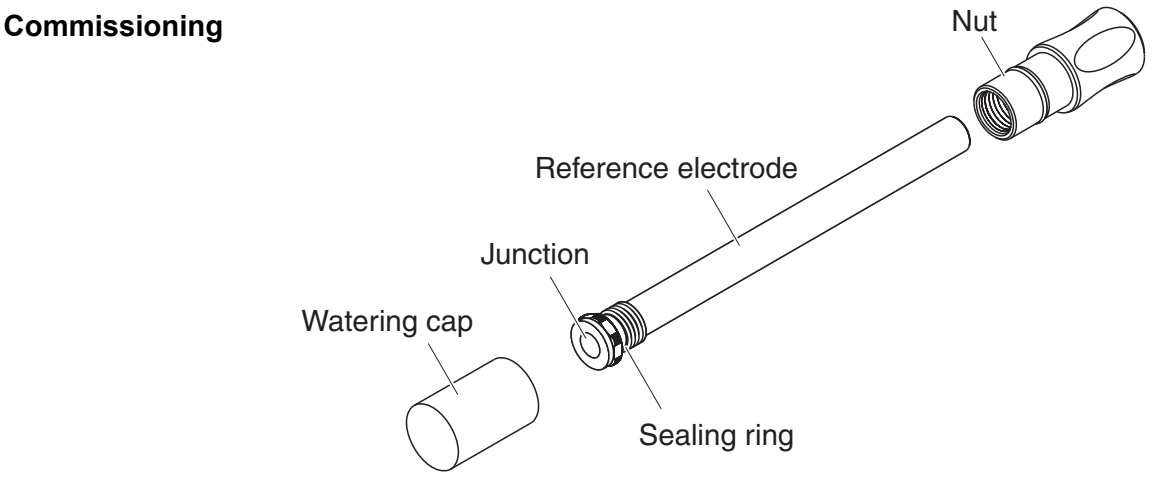

*Fig. 3-1 Reference electrode with storing aids*

In the delivery condition, the electrode is equipped with a watering cap and a nut that protects the screw-in thread. The watering cap contains 3 mol/l potassium chloride solution. Before mounting, unscrew the watering cap. Then, using the special hexagon key, unscrew the electrode from the nut. Keep both storing aids in case you want to store the electrode.

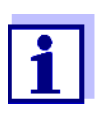

The junction of the reference electrode must not

- dry up (follow notes on storage)
- $\bullet$  be damaged
	- be brought into contact with grease.

**Notes on storage** If you will not use the electrode for a longer period of time, screw the electrode into the nut as far as it will go. Fill the watering cap to the brim with 3 mol/l potassium chloride solution and tightly screw the watering cap on the electrode by hand.

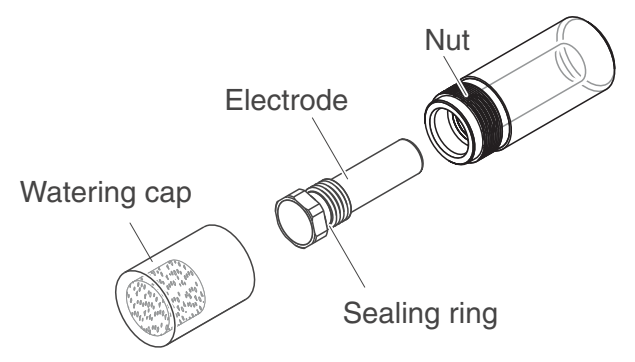

#### <span id="page-13-0"></span>**3.2.3 Measurement electrodes and compensation electrodes**

*Fig. 3-2 Measurement or compensation electrode with storing aids*

In the delivery condition, each electrode is equipped with a watering cap and a nut that protects the screw-in thread. Prior to installation, first remove the watering cap and, using the special hexagon key, unscrew the electrode from the nut. Keep both storing aids in case you want to store the electrode.

The membrane of the electrode must not

- **o** dry up (follow notes on storage)
- $\bullet$  be damaged
- $\bullet$  be brought into contact with grease.

**Commissioning**

**Notes on storage** If you will not use the electrode for a longer period of time, screw the electrode into the nut as far as it will go. Soak the foam insert in the watering cap with VARiON<sup>®</sup>/ES-1 standard solution (lower concentration) and plug the electrode into the watering cap.

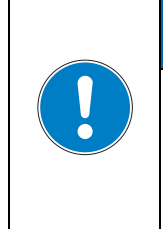

## *NOTICE*

Make sure to use the correct solution for the watering cap (VARiON®/ES -1 standard solution). If you use the watering solution of the reference electrode instead the function of the electrode can be seriously damaged.

#### <span id="page-14-0"></span>**3.3 Getting the sensor ready for measuring**

#### <span id="page-14-3"></span><span id="page-14-1"></span>**3.3.1 Equipping the sensor with electrodes**

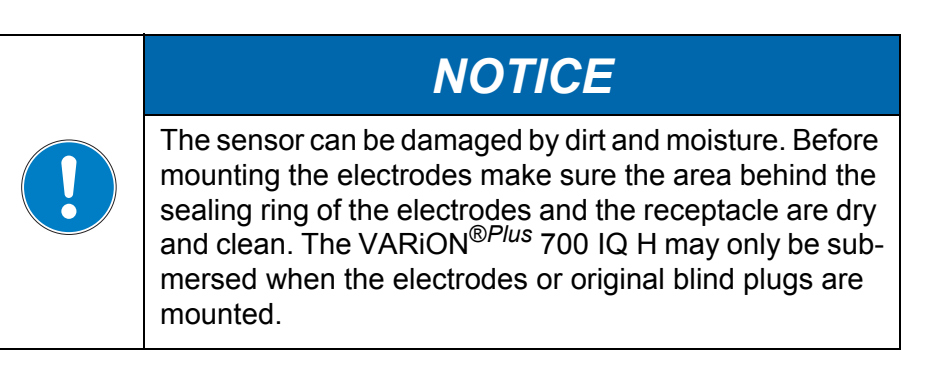

More detailed information on the electrode equipment for the various operating modes is given in [chapter 1.2](#page-5-1).

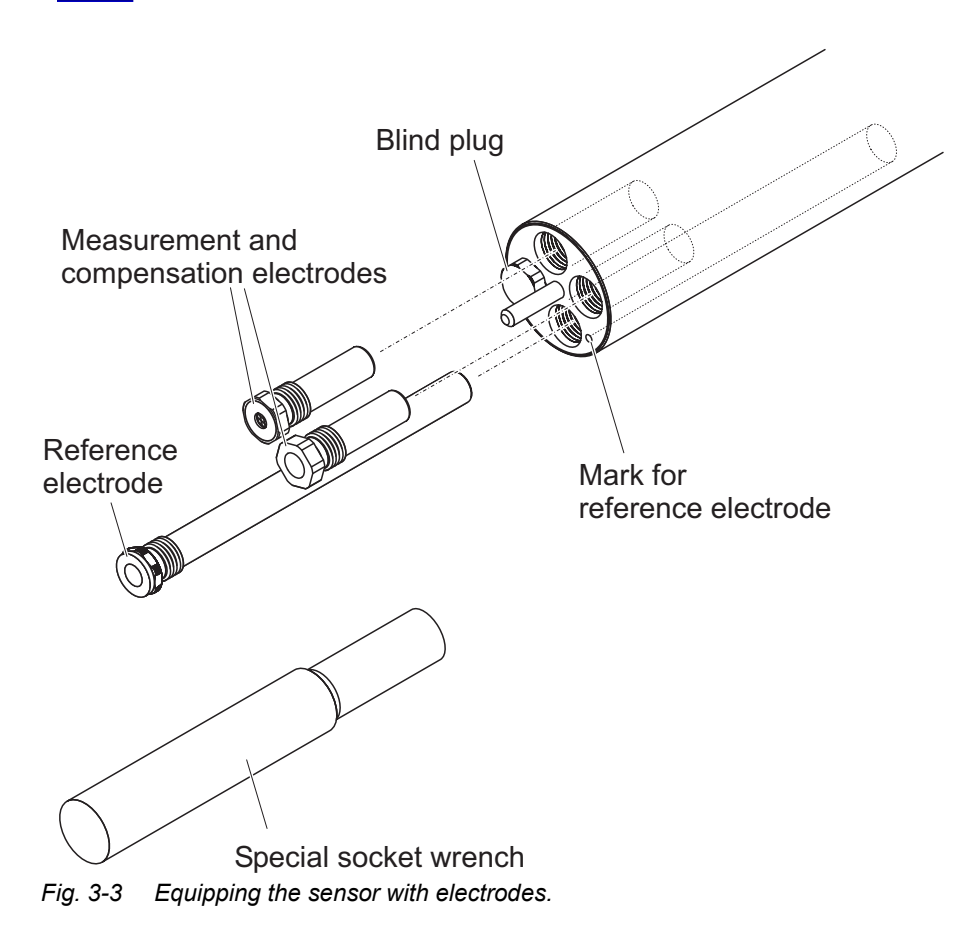

<span id="page-14-2"></span>All receptacles are closed with blind plugs in the delivery condition. Screw the electrodes into the receptacles instead of the blind plugs. When doing so observe the following points:

- The receptacle for the reference electrode is marked by a recess. It extends into the inside of the sensor clearly deeper than the other three receptacles (see [Fig. 3-3\)](#page-14-2).
- $\bullet$  The measurement and compensation electrodes can be mounted in the remaining three receptacles in any order.
- During installation make sure the area behind the sealing ring of the electrode and the receptacle are absolutely dry and clean.
- Plug the electrode on the special socket wrench provided and insert the electrode with the special socket wrench.
- **•** Screw until the electrode is seated on the electrode support without any gap. Thus the tightness and electrical contacting are granted.

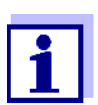

When mounted, the electrodes can be recognized by the features described in [section](#page-41-1) 6.3.

#### <span id="page-15-0"></span>**3.3.2 Mounting the protective hood**

#### **CH cleaning head (option)**

For permanent operation, we recommend to use the CH cleaning head for compressed air-driven cleaning. It is mounted instead of the standard protective hood. The compressed air cleaning is started timecontrolled via the IQ SENSORNET system. Information on the required components is given in the catalog and on the Internet.

If no CH cleaning head is used the standard protective hood should always be mounted for measuring. It protects the electrodes from rough mechanical impact.

**Mounting the standard protective hood**

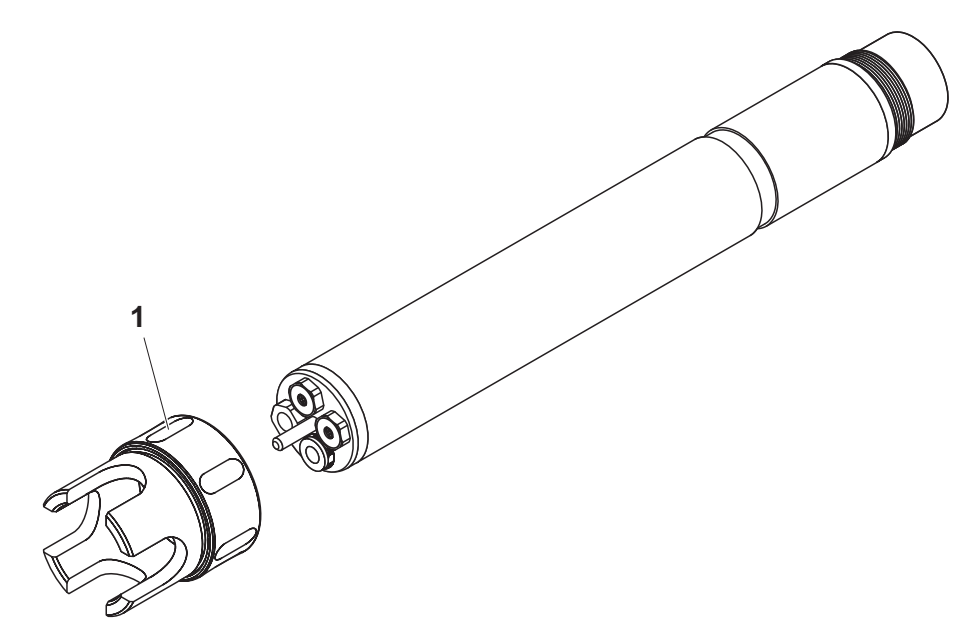

*Fig. 3-4 Mounting the standard protective hood.*

- 1 Loosen the coupling ring (1) of the protective hood.
- 2 Push the protective hood on the sensor as far as it will go.
- 3 Tighten the coupling ring of the protective hood.

#### **Cleaning the protective hood**

The coupling ring of the protective hood can be taken apart for cleaning purposes (see [section 6.2 EXTERIOR](#page-38-3) CLEANING).

#### <span id="page-17-0"></span>**3.3.3 Connecting the sensor to the IQ** SENSORNET

**Safety guidelines for installation in a hazardous location**

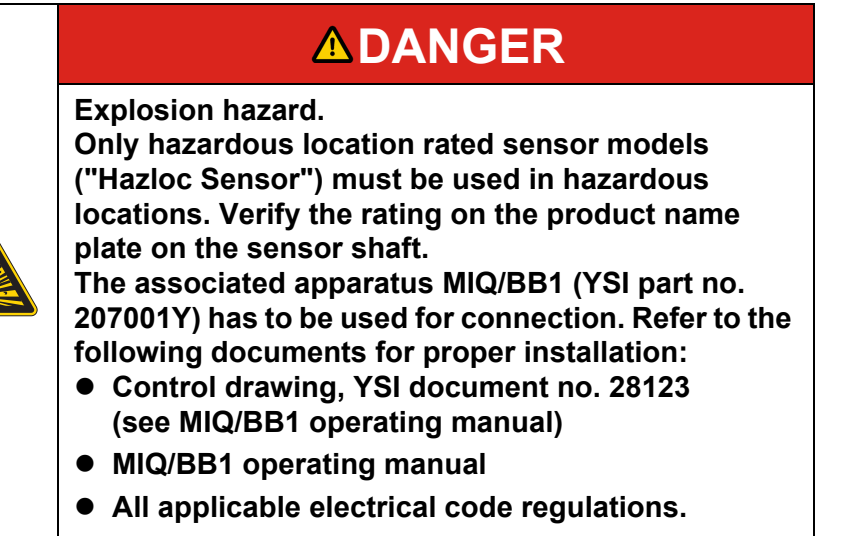

**Connection cable** A sensor connection cable of the SACIQ type is required to connect the sensor. The cable is available in different lengths.

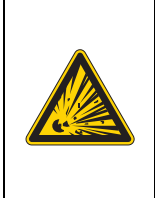

## **DANGER**

**Explosion hazard.**

**For hazardous location use only the cable types listed in the control drawing must be used.**

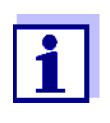

How to connect the SACIQ sensor connection cable to the terminal strip of a MIQ module is described in chapter 3 INSTALLATION of the IQ SENSORNET system operating manual.

#### **Are the plug connections dry?**

Before connecting the sensor and sensor connection cable, please make sure the plug connections are dry. If moisture gets into the plug connections, first dry the plug connections (dab them dry or blow them dry using compressed air).

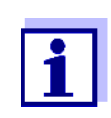

Do not suspend the sensor on the sensor connection cable. Use a sensor holder or armature. Information on this and other IQ SENSORNET accessories is given in the YSI catalog and on the Internet.

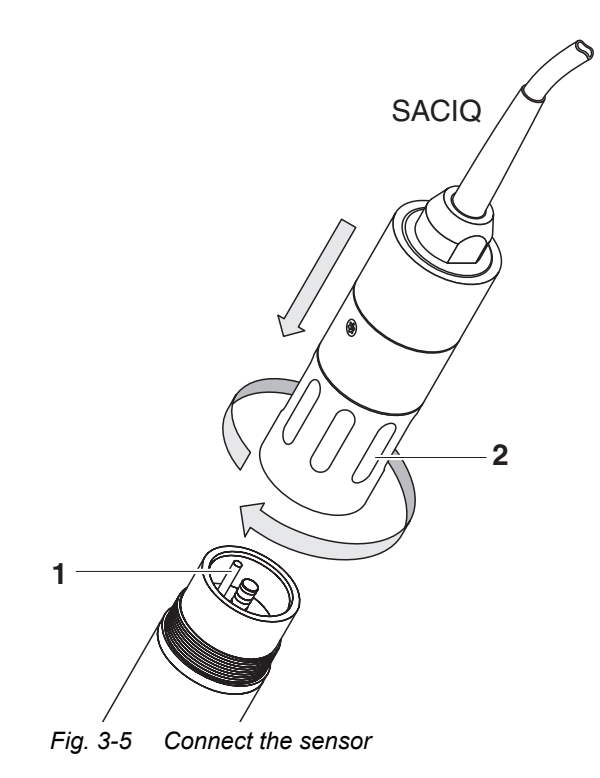

- 1 Take the protective caps off the plug connections of the sensor and the SACIQ sensor connection cable, and keep them safe.
- 2 Plug the socket of the SACIQ sensor connection cable onto the plug head connector of the sensor. At the same time, rotate the socket so that the pin in the plug head connector (1) clicks into one of the two holes in the socket.
- 3 Then screw the coupling ring (2) of the sensor connection cable onto the sensor up to the stop.

**Connecting the sensor to the sensor connection cable**

#### <span id="page-19-0"></span>**3.4 Settings**

#### <span id="page-19-1"></span>**3.4.1 General information**

**Automatic electrode recognition** The VARiON®*Plus* 700 IQ H software automatically recognizes the built-in electrodes and checks the equipment for validity. Depending on the equipment, the following sensors can be displayed in the list of sensors:

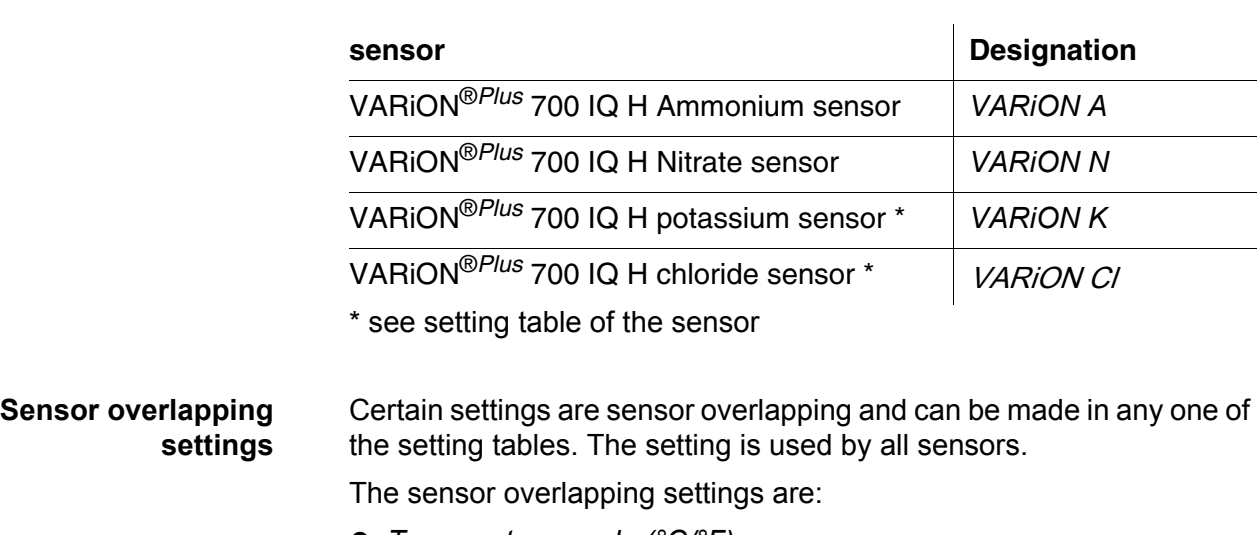

*Temperature mode (°C/°F)*

*Temp. adjustment*

**Carrying out settings** Using **<S>**, switch from the measured value display to the main menu of the settings. Then navigate to the setting menu (setting table) of the sensor. The exact procedure is given in the relevant IQ SENSORNET system operating manual.

> The setting tables of the sensors are described in the following chapters.

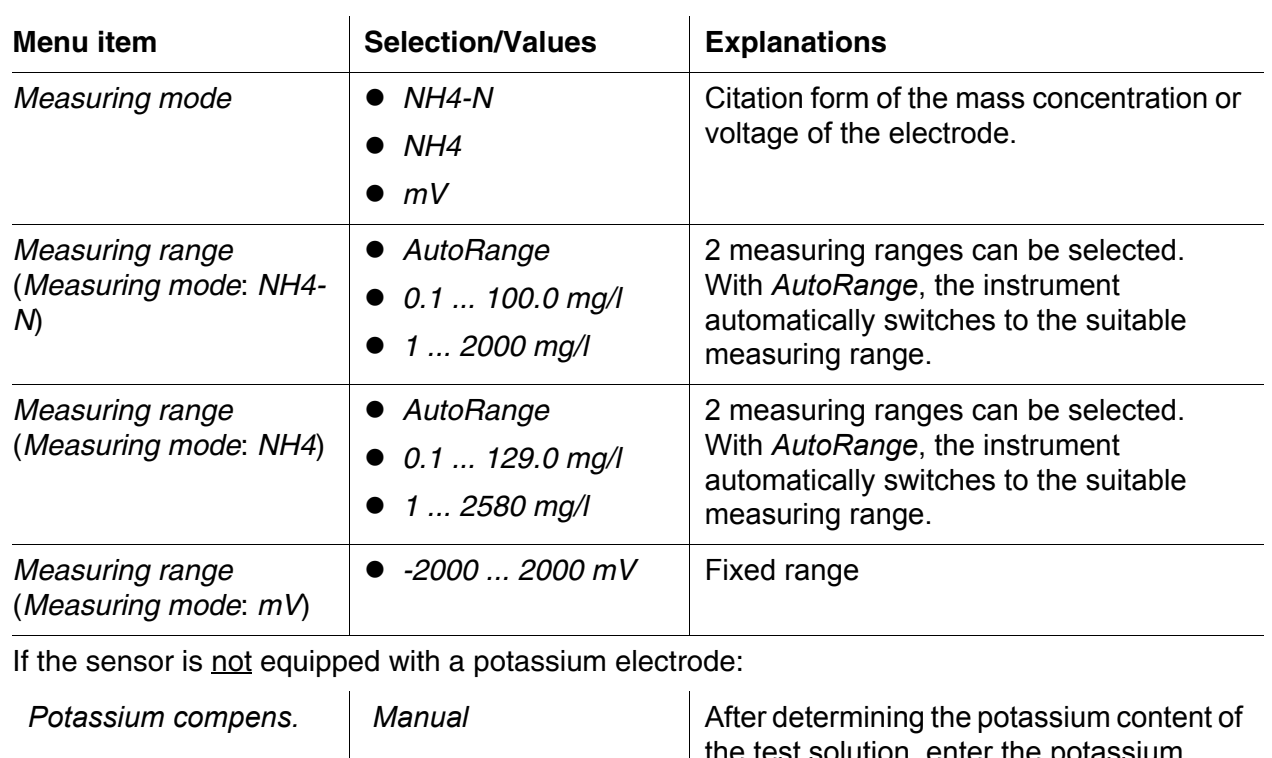

### <span id="page-20-0"></span>**3.4.2 Setting table** *VARiON A* **(ammonium sensor)**

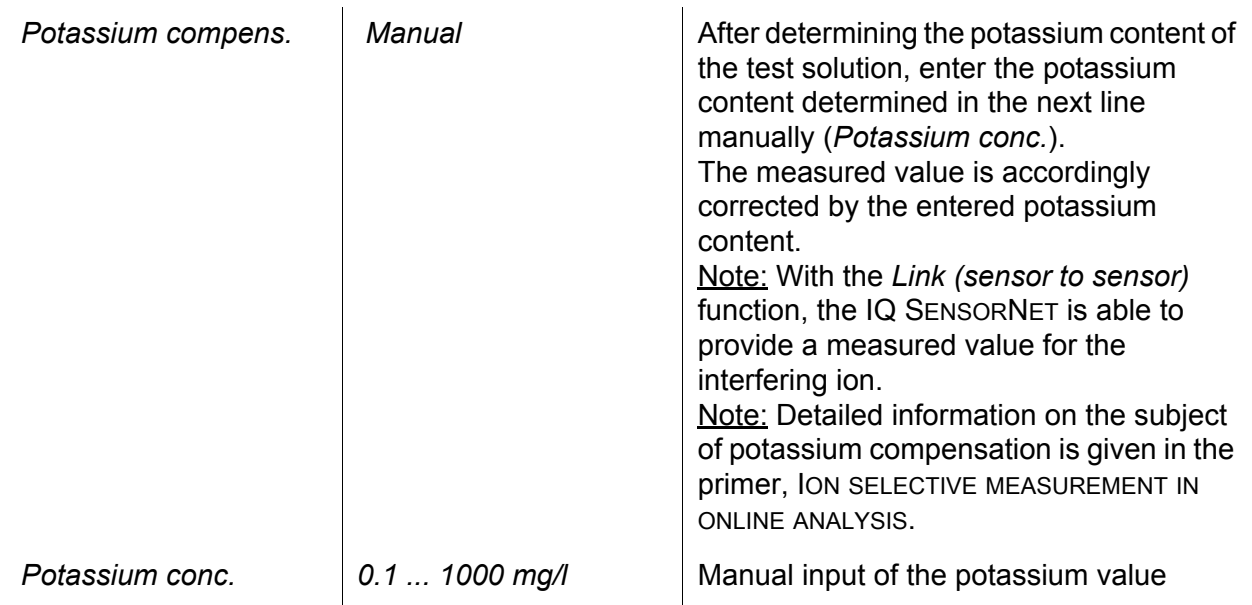

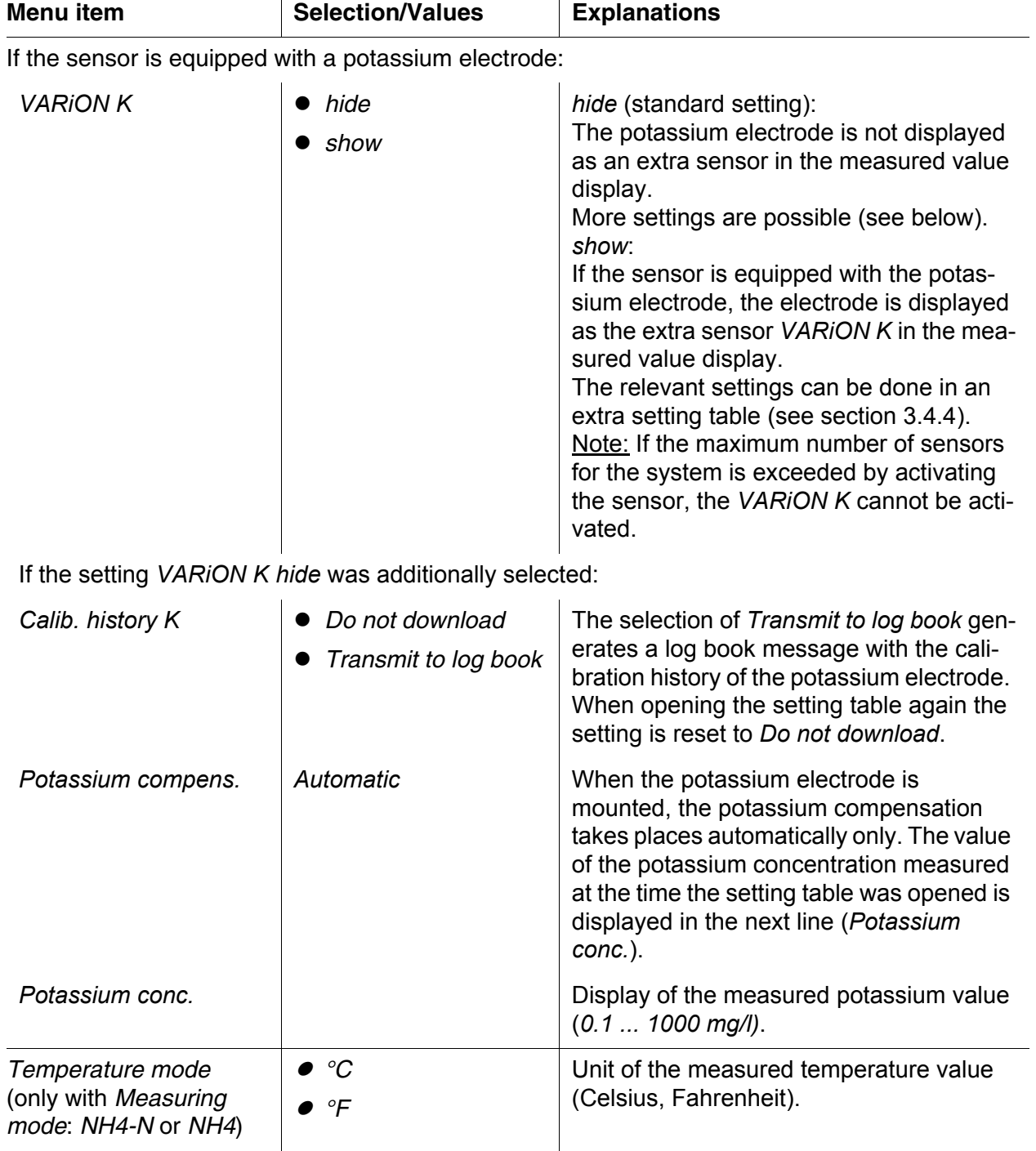

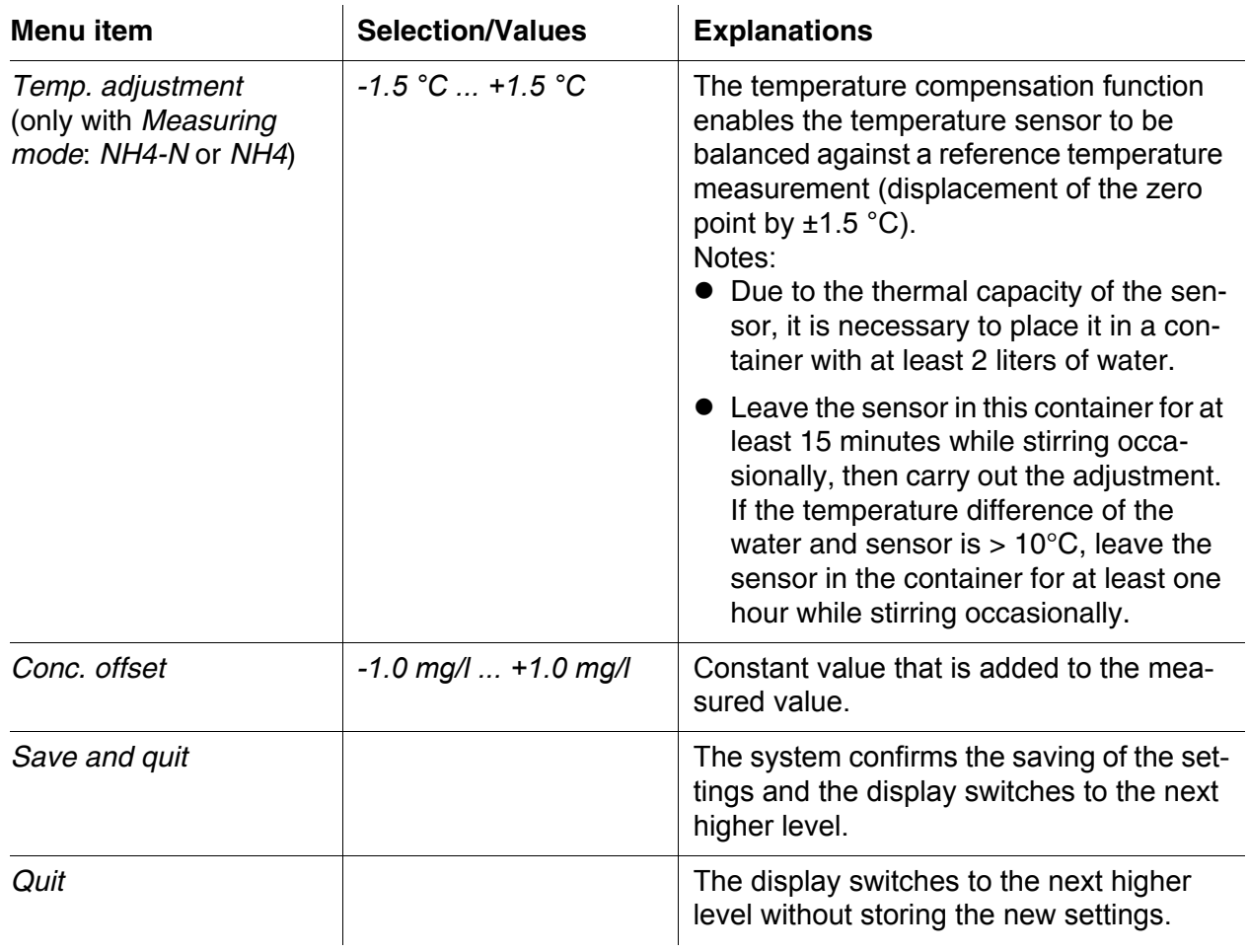

### <span id="page-22-0"></span>**3.4.3 Setting table** *VARiON N* **(nitrate sensor)**

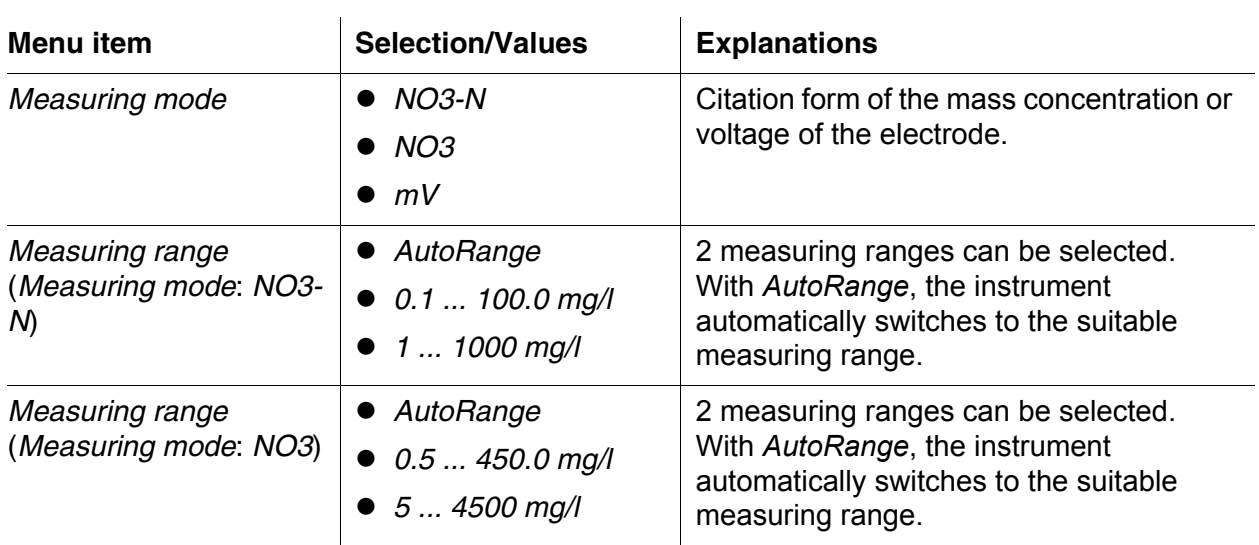

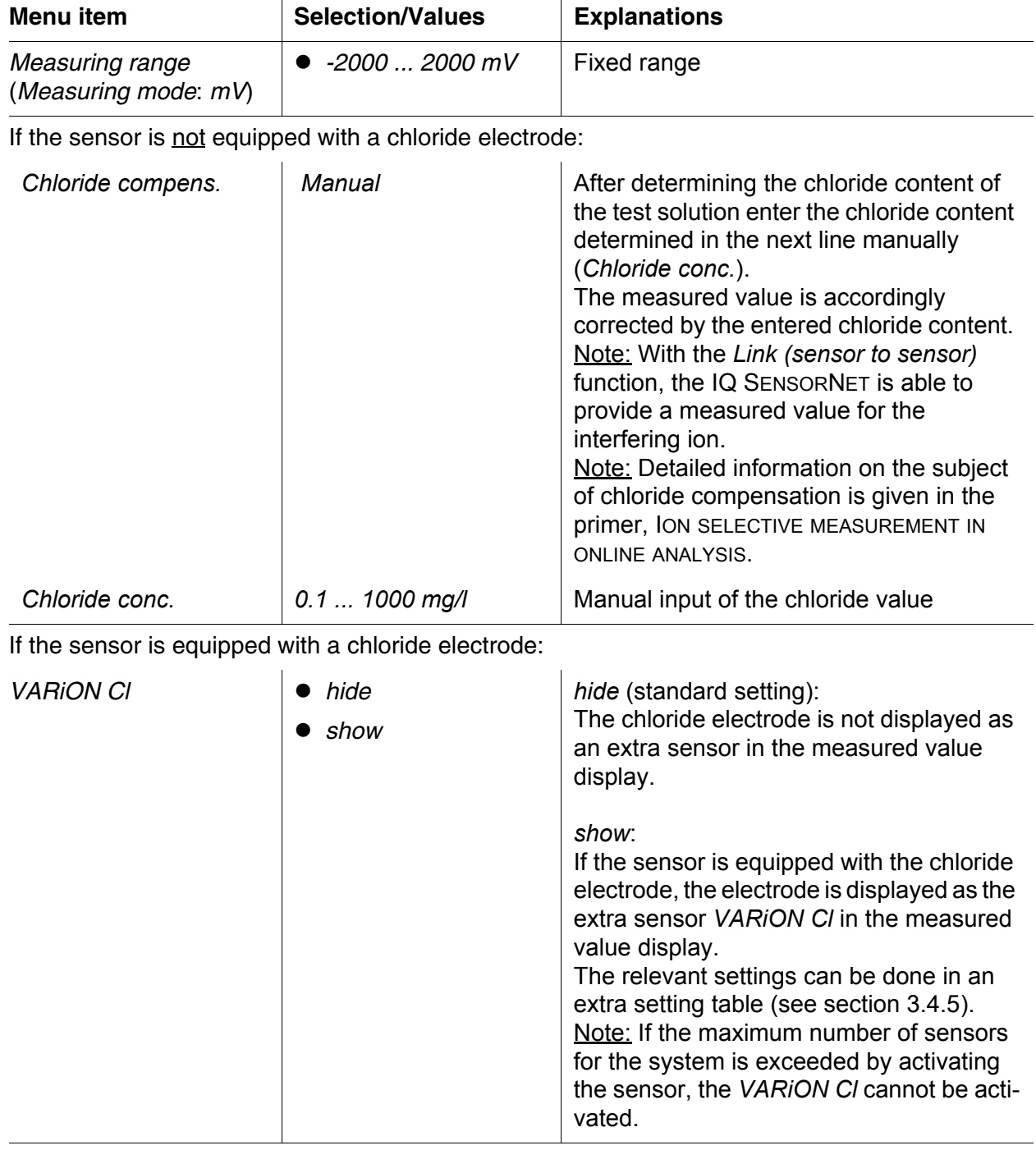

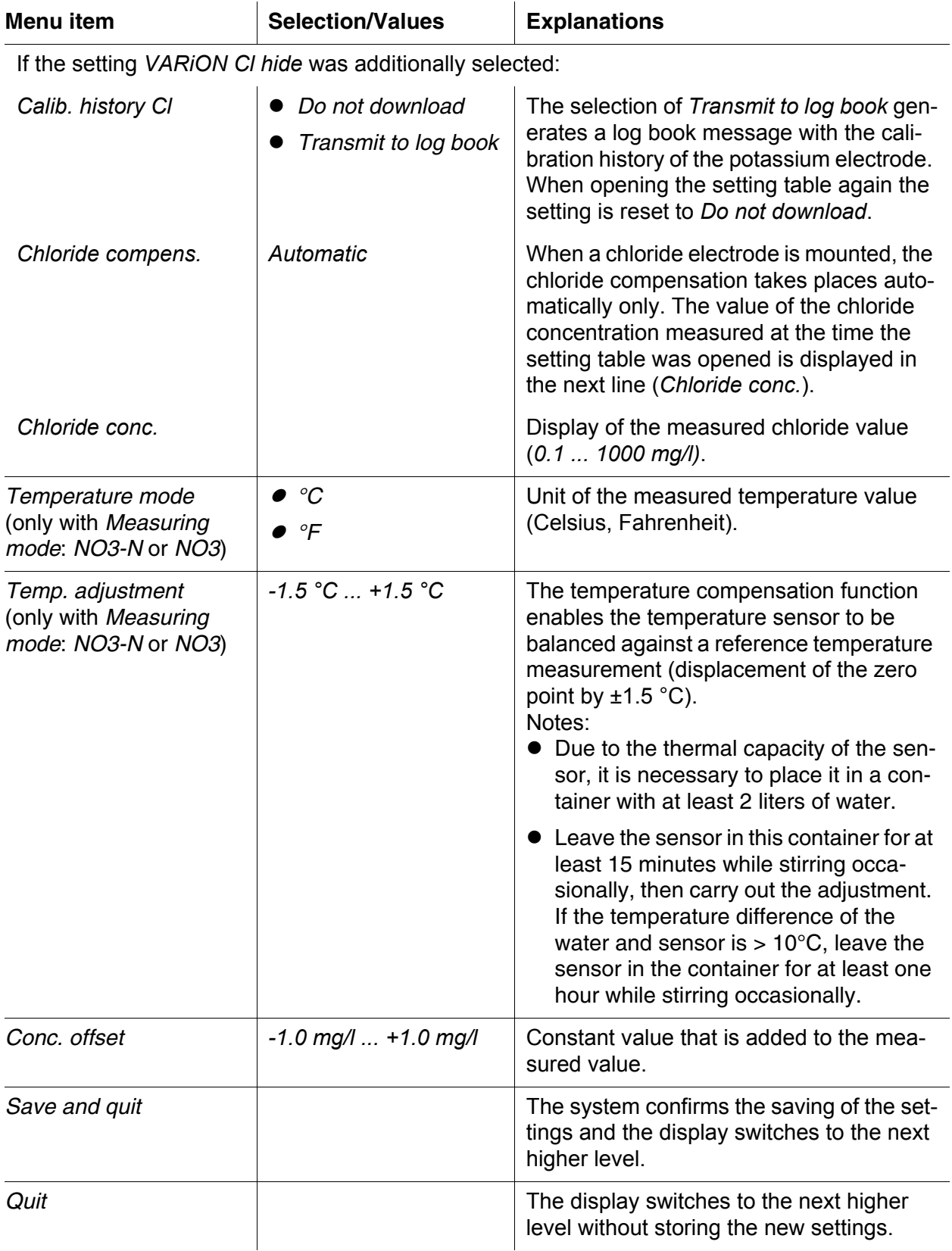

#### <span id="page-25-0"></span>**3.4.4 Setting table** *VARiON K* **(potassium sensor)**

![](_page_25_Picture_3.jpeg)

These sensor settings are only available if in the sensor settings for the *VARiON A* the setting *VARiON K* was set to *Active* (see [section](#page-20-0) 3.4.2).

The basic settings are taken over from the *VARiON A* sensor but can be adjusted separately afterwards.

![](_page_25_Picture_218.jpeg)

![](_page_26_Picture_151.jpeg)

#### <span id="page-26-0"></span>**3.4.5 Setting table** *VARiON Cl* **(chloride sensor)**

![](_page_26_Picture_4.jpeg)

These sensor settings are only available if in the sensor settings for the *VARiON N* the setting *VARiON Cl* was set to *Active* (see [section](#page-22-0) 3.4.3).

The basic settings are taken over from the *VARiON N* sensor but can be adjusted separately afterwards.

![](_page_26_Picture_152.jpeg)

![](_page_27_Picture_109.jpeg)

## <span id="page-28-0"></span>**4 Matrix adjustment, check and calibration**

#### <span id="page-28-1"></span>**4.1 General information**

![](_page_28_Picture_173.jpeg)

#### <span id="page-29-0"></span>**4.2 Matrix adjustment**

#### <span id="page-29-1"></span>**4.2.1 General information on matrix adjustment**

This procedure adjusts the value measured directly in the test sample to an independently determined reference value ("lab value"). To determine the reference values, a sample is taken from the measuring solution and the relevant concentrations are measured (e.g. photometrically).

First select for which of the installed electrodes the matrix adjustment should be carried out. Based on this selection and the electrode equipment, the sensor software determines the ion types for which a reference measurement must be carried out. The menu guided routine adapts itself correspondingly and informs you of all necessary actions.

#### <span id="page-29-2"></span>**4.2.2 Carrying out the matrix adjustment**

![](_page_29_Picture_7.jpeg)

Prior to the matrix adjustment, check the chloride electrode for coatings and polish it as necessary (see [section](#page-42-1) 6.4).

<span id="page-29-3"></span>![](_page_29_Picture_167.jpeg)

diately using a syringe filter for transport to the laboratory or to stabilize it otherwise. When adding stabilizing solutions, the dilution factor has to be taken into account.

- When determining the reference concentrations in the lab (step 2), you can use the sensor for control purposes at the same time. The sensor continues to use the data of the previous matrix adjustment (or calibration). The reference voltages determined in step 1 will not be lost. They remain stored until step 3 of the matrix adjustment is completed. They do not have to be noted and entered again.
- Use the *Online help* if you are unsure of anything during the matrix adiustment.

#### <span id="page-30-0"></span>**4.2.3 Result of the matrix adjustment**

**Evaluation** After the matrix adjustment, the system automatically evaluates the current condition of the electrode(s) based on the drift voltage. For a successful matrix adjustment, the drift voltage must be within the range -45 mV to +45 mV. The drift voltage is set to 0 mV if you have selected a zeroing.

> At the end of the matrix adjustment procedure the drift voltage of all selected electrodes is shown on the display. The evaluation is indicated with a check mark ( $\angle$  = successful) or a minus sign ("-" = not successful).

**Taking over the determined values**

For each successfully adjusted electrode you can individually decide whether the values should be stored for measurement.

![](_page_30_Picture_10.jpeg)

If the matrix adjustment was erroneous due to an incorrect determination or entry of the reference concentration, you can correct the entry (if necessary several times). If, by doing so, it is not possible to eliminate the error, the complete matrix adjustment for this electrode has to be repeated or discarded. If it is discarded, measurement is continued with the values of the last valid matrix adjustment (or calibration). Values of successfully adjusted electrodes that were already stored are retained.

![](_page_30_Picture_12.jpeg)

Actions for error elimination are given in the *Online help* and in [chapter 8 WHAT](#page-45-2) TO DO IF ....

**Sensor history** The data of the matrix adjustment are available in the *Sensor history* (see [section 4.4 SENSOR](#page-34-0) HISTORY).

#### <span id="page-31-0"></span>**4.2.4 Special functions**

The simple matrix adjustment, as described in the sections [4.2.2](#page-29-2) to [4.2.3,](#page-30-0) will in most cases lead to precise measurement results. In some cases, special effects in the matrix can cause the real characteristic curve of the ISE measurement to deviate from the factory characteristic curve. This can lead to measured values that are not precise enough.

After consultation with the service department, it is possible to provide special functions to adjust the sensor for use in a special sample matrix or special measurement conditions.

These special functions can be selected like the other procedures.

#### <span id="page-31-1"></span>**4.3 Check and calibration in standard solutions**

#### <span id="page-31-2"></span>**4.3.1 General information on checking and calibrating**

In addition to the comparison measurement or matrix adjustment under real measurement conditions, it is possible to check the function of the entire sensor in standard solutions. If necessary, you can also take over in the sensor the slope and potential level of the individual electrodes via an exact calibration in standard solutions. The slope will be retained with a future matrix adjustment if it is carried out without zeroing the electrode.

![](_page_31_Picture_9.jpeg)

The long term stable VARION<sup>®Plus</sup> electrodes are calibration-free in the recommended application. A check in standard solutions is only of significance if all basic conditions (cleanness, conditioning etc.) are strictly kept.

Calibrating the sensor is neither necessary nor recommended.

Calibration can cause major measurement errors if the basic conditions are not sufficiently kept. After calibrating, a matrix adjustment in the sample is required in addition. Standard solutions do not correspond to any real test sample!

**When does a check or calibration make sense?**

A check or calibration can be useful in the following special cases:

- $\bullet$  If the measured values do not appear to be correct even after a careful matrix adjustment and if you suspect the electrode slopes to have changed
- If a new application is to be started whose sample composition considerably deviates from that of the recommended application (see [section 1.3 RECOMMENDED](#page-7-1) FIELDS OF APPLICATION)
- Routinely within the framework of the company quality assurance

**Differences between** *CHECK* **and** *CALIBRATION*

The check and calibration are carried out in two separate routines. The schema is the same with both routines: Two standard solutions with different concentrations are measured one after the other. The procedures *CHECK* and *CALIBRATION* differ as follows:

*CHECK***:**

The basic conditions to be kept are less strict. It is suitable as a quick method to check whether the slope and potential level of the electrodes are within the allowed limits. The results are just for information. No characteristics or sensor settings are changed.

#### *CALIBRATION***:**

For this procedure, the basic conditions must comply with very high requirements (longer conditioning times, discarding of the conditioning solution, temperature adjustment etc.). Correspondingly, it requires more time. The slope and drift voltage are exactly determined and evaluated. If the calibration was successful, the determined values can be taken over for measurement. The procedure can, however, be used as a mere check method. Calibration is documented in the calibration history and in the log book.

![](_page_32_Picture_180.jpeg)

Calibration is neither necessary nor recommended for the sensor.

![](_page_32_Picture_181.jpeg)

![](_page_32_Picture_11.jpeg)

A chloride electrode should be checked for coatings and polished off as necessary before the check or calibration is carried out (see [section](#page-42-1) 6.4).

<span id="page-33-2"></span>**Preparations and instructions on how to keep the basic conditions**

- Select a place where clean working conditions and a constant, sufficiently high temperature are granted (a room, e.g. laboratory). Temperatures under 10 °C extend the conditioning time considerably.
- Make sure the temperature of all components (sensor, standard solutions, containers, accessories etc.) is similar and constant. We recommend to store the standard solutions in the same place where the check or calibration is carried out.
- Use containers and accessories (beaker, stirring rod) that are absolutely clean and without detergent residues. Detergent residues can seriously affect the function of the electrodes.
- Remove the protective hood and clean the sensor thoroughly. Before the check, rinse the sensor with standard solution VARION<sup>®</sup>/ ES-2.
- Make sure the depth of immersion is sufficient (minimum 5 cm).
- Make sure there are no air bubbles in front of the electrode membrane.
- Conditioning times: During the conditioning steps, all relevant electrode voltages are indicated on the display. Thus you can observe the conditioning process.
- Regular stirring accelerates the conditioning process considerably. Stirring with a stirring rod or the sensor itself is sufficient.
- For calibration, the standard solution is discarded after conditioning. This is pointed out by a corresponding note in the calibration routine. It is essential for an exact calibration result.
- Use the *Online help* if you are unsure of anything during calibration.

#### <span id="page-33-0"></span>**4.3.2 Result of the check**

- **Evaluation** At the end of the check, the result for the electrodes is shown on the display with "+" (successful) or "-" (unsuccessful). The exact check criteria are given in the *Online help* of the result display. At the same time the result is entered in the log book as an info message. There is no entry in the calibration history.
- **Sensor history** The result of the check is available in the *Sensor history* (see [section](#page-34-0)  [4.4](#page-34-0) SENSOR [HISTORY\)](#page-34-0).

#### <span id="page-33-1"></span>**4.3.3 Result of the calibration**

**Evaluation** With calibration, the system automatically evaluates the condition of an electrode based on the data of its characteristic curve. The drift potential and slope are evaluated separately. For a calibration procedure to

be valid, the potential level, slope and drift voltage must be within certain ranges.

Valid ranges for slope and drift potential:

Value of the slope: 50 ... 70 mV Drift voltage:  $-45...+45$  mV

The valid potential levels (MIN, MAX) can be taken from the online help.

**Taking over the determined values** For each successfully calibrated electrode you can individually decide whether the values should be stored for measurement.

![](_page_34_Picture_7.jpeg)

Actions for error elimination are given in [chapter 8 WHAT](#page-45-2) TO DO [IF ...](#page-45-2).

**Sensor history** The result of the calibration is available in the *Sensor history* (see [section 4.4](#page-34-0) SENSOR [HISTORY\)](#page-34-0).

#### <span id="page-34-0"></span>**4.4 Sensor history**

The data of the calibration procedures and matrix adjustments are available in the Sensor history and in the calibration history.

The sensor history supplements and expands the calibration history:

- The results of any checks are displayed.
- All data of all electrodes of the sensor can be displayed in one list.
- More datasets can be displayed for each electrode.

- **Sensor history** 1 In the measured value display, select the sensor with <▲▼ > and use **<C>** to open the *PROCEDURE/SETTINGS* window for the sensor.
	- 2 Select the menu *Sensor history*.
	- 3 Select the electrodes that should be displayed in the *Sensor history*.
	- 4 Follow the user guide. The *Sensor history* is displayed for the selected electrodes.

![](_page_34_Picture_21.jpeg)

Using **<S>**, you can save the displayed Sensor history to a USB memory device connected (directory, VARiON).

- **Calibration history** 1 In the measured value display, select the sensor with  $\langle \blacktriangle \blacktriangledown \rangle$  and confirm with **<OK>**. The *Anzeige/Optionen* menu pops up.
	- 2 Display the individual calibration histories.

![](_page_35_Figure_5.jpeg)

*Fig. 4-1 Calibration history with matrix adjustments (example: VARiON A)*

The calibration history provides the following information:

![](_page_35_Picture_201.jpeg)

![](_page_36_Picture_2.jpeg)

If the compensation electrode is displayed as an extra sensor, the calibration history of the compensation electrode can be viewed in the sensor menu of this sensor.

Log book messages are displayed with the main sensor. The IQ SENSORNET does not keep an extra log book for this sensor.

If the compensation electrode is not displayed as an extra sensor, you can, if required, generate a log book message with the calibration history via the menu item *Calib. history Cl (or Calib. history K)* in the setting table of the relevant main sensor. The log book message is in the log book of the relevant main sensor (*VARiON A* -> message code IC5395, *VARiON N* -> message code IC6396).

## <span id="page-37-0"></span>**5 Measuring**

#### <span id="page-37-1"></span>**5.1 Measurement operation**

![](_page_37_Picture_4.jpeg)

Note the data given in [section 9.2 APPLICATION](#page-51-2) CONDITIONS, especially the minimum immersion depth of the sensor (> 50 mm with mounted protective hood).

![](_page_37_Picture_157.jpeg)

![](_page_37_Picture_7.jpeg)

If necessary, the CH Cleaning head can be used to keep the sensor clean (see [chapter 7 REPLACEMENT](#page-43-3) PARTS AND [ACCESSORIES](#page-43-3)).

### <span id="page-37-2"></span>**5.2 Factors affecting the measured value**

For measurement with the VARiON®*Plus* 700 IQ H the following influencing variables can be important, depending on the measured parameter:

![](_page_37_Picture_158.jpeg)

![](_page_37_Picture_12.jpeg)

The effects of influencing variables on measurement and compensating actions are described in detail in the primer ION SELECTIVE MEASUREMENT IN ONLINE ANALYSIS.

## <span id="page-38-0"></span>**6 Maintenance and electrode exchange**

<span id="page-38-1"></span>**6.1 General maintenance instructions**

## **WARNING**

![](_page_38_Picture_5.jpeg)

**Chemical or biological hazard. Contact with the sample can be harmful to the user. Depending on the type of sample, suitable protective measures must be taken (protective clothing, goggles, etc.).**

**Maintenance condition** We recommend to switch on the maintenance condition each time the sensor is taken out of the measuring position. This avoids unwanted reactions of linked outputs. More detailed information on the maintenance condition is given in the respective IQ SENSORNET system operating manual.

**VARiON®/Epack** The VARiON®/Epack set with usual replacement parts is available for maintenance (see [chapter 7 REPLACEMENT](#page-43-3) PARTS AND ACCESSORIES).

#### <span id="page-38-3"></span><span id="page-38-2"></span>**6.2 Exterior cleaning**

![](_page_38_Picture_10.jpeg)

To keep the electrodes clean, we recommend to use the CH cleaning head (see [chapter 7 REPLACEMENT](#page-43-3) PARTS AND [ACCESSORIES](#page-43-3)).

With normal operation (e.g. municipal wastewater) we strongly recommend to clean the outside of the sensor:

- when it is strongly contaminated (after visual check)
- if erroneous measured values are suspected
- each time before removing or exchanging an electrode

![](_page_38_Picture_16.jpeg)

![](_page_39_Picture_2.jpeg)

We recommend to clean the sensor shaft and electrodes while the sensor is still connected to the sensor connection cable. Otherwise, moisture and/or dirt can get into the plug connection where it can cause contact problems.

If you need to disconnect the sensor from the sensor connection cable, please note the following points:

- Before disconnecting the sensor from the SACIQ sensor connection cable, remove any larger pieces of contamination from the sensor, particularly in the area of the plug connection (brush it off in a bucket of tap water, wash it off with a hose or wipe it off with a cloth).
- Unscrew the sensor from the SACIQ sensor connection cable.
- Always place a protective cap on the plug head of the sensor and on the SACIQ sensor connection cable so that no moisture or dirt can get into the contacting surfaces.
- $\bullet$  In corrosive environments, close the socket of the sensor connection cable with the screwable SACIQ-Plug when it is dry in order to protect the electrical contacts from corrosion. The protective plug is available as an accessory (see [section 7.2](#page-43-4) GENERAL [ACCESSORIES\)](#page-43-4).

**Cleaning the sensor** Clean the sensor shaft with tap water and a soft sponge or brush. Remove the protective hood. The electrodes are best cleaned under running tap water using a soft toothbrush or brush.

#### **Cleaning the coupling ring of the protective hood**

The coupling ring can be unscrewed and dismantled for cleaning as follows:

![](_page_39_Figure_13.jpeg)

<span id="page-39-0"></span>*Fig. 6-1 Dismantling the coupling ring*

- 1 Remove the retaining ring (pos. 1 in [Fig. 6-1\)](#page-39-0).
- 2 Remove the intermediate ring (pos. 2) and sealing ring (pos. 3).

After the parts have been cleaned, reassemble the coupling ring in reverse order. When doing so make sure that the tapered side of the intermediate ring (pos. 2) points towards the sealing ring (pos. 3).

### <span id="page-41-1"></span><span id="page-41-0"></span>**6.3 Exchanging the electrodes**

## *NOTICE*

The sensor can be damaged by dirt and moisture. Each time before dismantling an electrode carefully clean the area around the electrodes (section 6.2). Before mounting an electrode make sure the area behind the sealing ring of the electrode and the receptacle are dry and clean. The VARiON®Plus 700 IQ H may only be submersed when the electrodes or original blind plugs are mounted.

Use the special socket wrench provided to dismantle an electrode. Electrodes are installed as described in [section 3.3.1 EQUIPPING](#page-14-3) THE SENSOR WITH [ELECTRODES.](#page-14-3)

#### **Recognizing the electrode type from outside**

When mounted, the electrodes can be recognized by the following features:

![](_page_41_Picture_150.jpeg)

![](_page_42_Picture_2.jpeg)

For the correct storage of the electrodes please follow the instructions in [section 3.2](#page-11-5) NOTES ON THE [HANDLING](#page-11-5) OF THE [ELECTRODES](#page-11-5).

#### <span id="page-42-1"></span><span id="page-42-0"></span>**6.4 Polishing the chloride electrode**

Caused by the test medium, a coating can develop on the surface of the chloride electrode, which gradually reduces the electrode slope. To maintain a proper chloride compensation the surface must be renewed by polishing at regular intervals.

![](_page_42_Picture_6.jpeg)

*NOTICE*

Danger of damaging the electrode. Exclusively use the SF 300 polishing strip. Never use commercial sandpaper or similar..

The polishing can be done while the electrode is mounted (remove the protective hood as necessary). For polishing, exclusively use the SF 300 polishing strip included in the scope of delivery of the chloride electrode (see [chapter 7 REPLACEMENT](#page-43-3) PARTS AND ACCESSORIES). Moisten the rough side of the polishing strip with water and polish off any coatings under slight pressure.

![](_page_42_Figure_10.jpeg)

*Fig. 6-2 Polishing the chloride electrode.*

## <span id="page-43-3"></span><span id="page-43-0"></span>**7 Replacement parts and accessories**

### <span id="page-43-1"></span>**7.1 Electrodes**

![](_page_43_Picture_138.jpeg)

![](_page_43_Picture_139.jpeg)

#### <span id="page-43-4"></span><span id="page-43-2"></span>**7.2 General accessories**

![](_page_43_Picture_140.jpeg)

![](_page_43_Picture_141.jpeg)

![](_page_43_Picture_142.jpeg)

![](_page_44_Picture_149.jpeg)

#### **Components for cleaning system**

![](_page_44_Picture_150.jpeg)

![](_page_44_Picture_5.jpeg)

Information on further IQ SENSORNET accessories is given in the catalog and on the Internet.

## <span id="page-45-2"></span><span id="page-45-0"></span>**8 What to do if ...**

#### <span id="page-45-1"></span>**8.1 Interpretation of the drift voltage**

The drift voltage is influenced by the potential levels of the measurement electrode and reference electrode. If the potential levels shift, e.g. caused by aging, both parts can move into the same direction or into opposite directions. The comparison of the drift voltages of two or three electrodes enables to draw conclusions concerning the state of individual electrodes if a matrix adjustment or calibration resulted in an invalid or considerably deviating drift voltage.

#### **Assessment aids** View the calibration history of the electrodes. In the following cases, assessment is relatively easy:

- If the drift voltages of all electrodes show the same trend, i. e. the drift voltages have shifted in the same direction (positive or negative) by approximately the same amount, this indicates that the potential level of the reference electrode has shifted. The reference electrode is possibly highly contaminated or at the end of its service life.
- If the drift voltages of all electrodes do not show a trend but shift by different amounts into different directions, the potential level of the reference electrode has not changed considerably. The invalid drift voltage is probably caused by a defective measuring electrode. The measuring electrode is possibly highly contaminated or at the end of its service life.

#### <span id="page-46-0"></span>**8.2 Error causes and remedies**

![](_page_46_Picture_165.jpeg)

![](_page_46_Picture_166.jpeg)

![](_page_46_Picture_167.jpeg)

![](_page_47_Picture_197.jpeg)

![](_page_47_Picture_198.jpeg)

![](_page_48_Picture_107.jpeg)

![](_page_48_Picture_108.jpeg)

## <span id="page-49-2"></span><span id="page-49-0"></span>**9 Technical data**

#### <span id="page-49-1"></span>**9.1 Measuring characteristics**

**Measuring principle** Potentiometric measurement by means of ion sensitive electrodes. Modular structure with jointly used reference electrode and ion sensitive electrodes. Integrated microprocessor electronics, screened 2-wire connection for power and data transmission.

![](_page_49_Picture_228.jpeg)

![](_page_49_Picture_229.jpeg)

1 ... 1000 mg/l

1 mg/L

**measurement**

![](_page_50_Picture_181.jpeg)

### <span id="page-51-2"></span><span id="page-51-0"></span>**9.2 Application conditions**

![](_page_51_Picture_135.jpeg)

#### <span id="page-51-1"></span>**9.3 General data**

![](_page_51_Figure_5.jpeg)

**Weight (without sensor connection cable)** approx. 670 g with protective hood

![](_page_52_Picture_79.jpeg)

Ŏ

*NOTICE*

Stainless steel can be sensitive to corrosion with chloride concentrations from ≥ 500 mg/l.

#### <span id="page-53-0"></span>**9.4 Instrument safety**

#### <span id="page-53-1"></span>**9.4.1 General instrument safety**

Applicable norms  $\vert$  – UL 61010-1 – CAN/CSA C22.2 # 61010.1

#### <span id="page-53-2"></span>**9.4.2 Hazardous location ratings**

**Applicable directives and standards** In addition to the standards listed in [chapter 9.4.1](#page-53-1), the VARiON®*Plus* 700 IQ H conforms to the following directives and standards:

- **UL 121201**
- CAN/CSA C22.2 # 213

The VARiON®*Plus* 700 IQ H is a non-incendive electrical equipment for use in Class I Division 2 hazardous locations.

**Hazardous location rating**

Class I Division 2 Groups A, B, C, D T6 Class I Zone 2 Groups IIC T6

![](_page_53_Picture_156.jpeg)

#### <span id="page-53-3"></span>**9.5 Electrical data**

![](_page_53_Picture_157.jpeg)

## <span id="page-54-0"></span>**9.6 Data of the VARiON®Plus electrodes**

#### <span id="page-54-1"></span>**9.6.1 Response times**

![](_page_54_Picture_203.jpeg)

#### <span id="page-54-2"></span>**9.6.2 Materials**

![](_page_54_Picture_204.jpeg)

#### *Storing equipment*

![](_page_54_Picture_205.jpeg)

#### <span id="page-54-3"></span>**9.6.3 Weights**

![](_page_54_Picture_206.jpeg)

## <span id="page-55-0"></span>**10 Indexes**

#### <span id="page-55-1"></span>**10.1 Explanation of the messages**

This chapter contains a list of all the message codes and related message texts that can occur in the log book of the IQ SENSORNET system for the VARiON®*Plus* 700 IQ H sensor.

Information on

![](_page_55_Picture_6.jpeg)

- $\bullet$  the contents and structure of the log book and
- $\bullet$  the structure of the message code

is given in the LOG BOOK chapter of the IQ SENSORNET system operating manual.

![](_page_55_Picture_10.jpeg)

The last three digits of the message code identify the source of the message:

- 521 = *VARiON+700IQ* (Armature / component class, adapters ADA)
- 395 = *VARiON A* (Ammonium / potassium electrode)
- 396 = *VARiON N* (Nitrate / chloride sensor)
- 397 = *VARiON A* (Potassium electrode)
- 398 = *VARiON N* (Nitrate sensor)

#### <span id="page-55-2"></span>**10.1.1 Error messages**

![](_page_55_Picture_175.jpeg)

<span id="page-56-0"></span>![](_page_56_Picture_152.jpeg)

<span id="page-57-0"></span>![](_page_57_Picture_140.jpeg)

![](_page_57_Picture_141.jpeg)

## <span id="page-58-0"></span>**11 Contact Information**

#### <span id="page-58-1"></span>**11.1 Ordering & Technical Support**

![](_page_58_Picture_134.jpeg)

When placing an order please have the following information available:

- YSI account number (if available)
- Model number or brief description
- **Quantity**
- Name and Phone Number
- Billing and shipping address
- Purchase Order or Credit Card

#### <span id="page-58-2"></span>**11.2 Service Information**

YSI has authorized service centers throughout the United States and Internationally. For the nearest service center information, please visit [www.ysi.com](http://www.ysi.com) and click 'Support' or contact YSI Technical Support directly at 800-897-4151.

When returning a product for service, include the Product Return form with cleaning certification. The form must be completely filled out for an YSI Service Center to accept the instrument for service. The Product Return form may be downloaded at [www.ysi.com](http://www.ysi.com) and clicking on the 'Support' tab.

## **Xylem |' m| zīl**ə

**1) The tissue in plants that brings water upward from the roots; 2) a leading global water technology company.**

**We're 12,500 people unified in a common purpose: creating innovative solutions to meet our world's water needs. Developing new technologies that will improve the way water is used, conserved, and re-used in the future is central to our work. We move, treat, analyze, and return water to the environment, and we help people use water efficiently, in their homes, buildings, factories and farms. In more than 150 countries, we have strong, long-standing relationships with customers who know us for our powerful combination of leading product brands and applications expertise, backed by a legacy of innovation.**

**For more information on how Xylem can help you, go to www.xyleminc.com**

![](_page_61_Picture_4.jpeg)

a xylem brand

YSI<br>1725 Brannum Lane Yellow Springs, OH 45387 Tel: +1 937-767-7241; 800-765-4974 Fax: +1 937-767-1058 Email: info@ysi.com Email: info@ysi.com Web: www.ysi.com

©Xylem Inc